# 화학제품관리시스템 안전기준적합확인 신고 사용자 매뉴얼

('19.2.28., 한국환경산업기술원 생활화학제품안전센터)

### 절차 안내 안전확인대상생활화학제품 안전기준 적합 확인·신고

■ 안전확인대상생활화학제품 안전기준 확인·신고

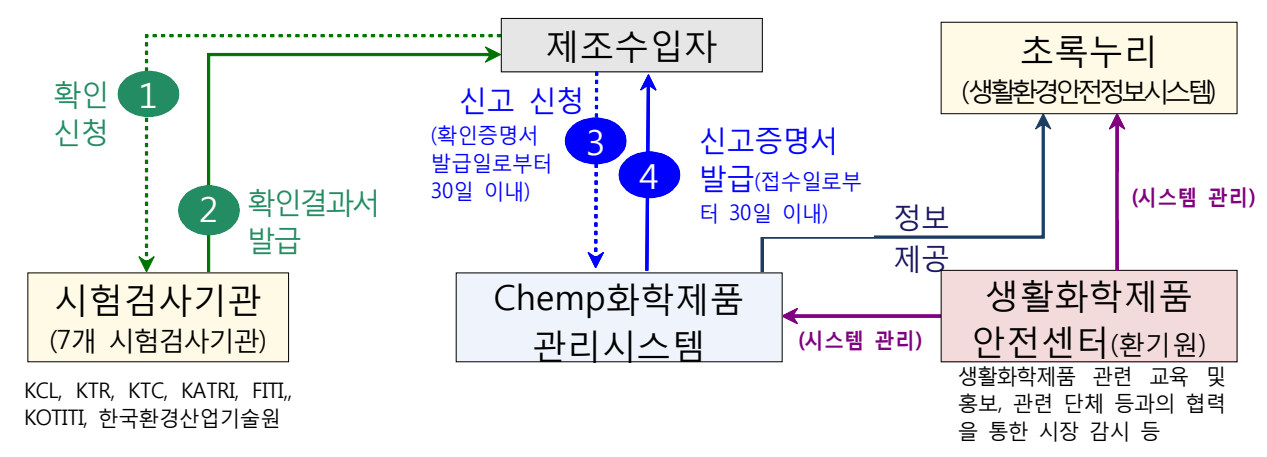

### ■ 안전확인대상생활화학제품 변경 신청

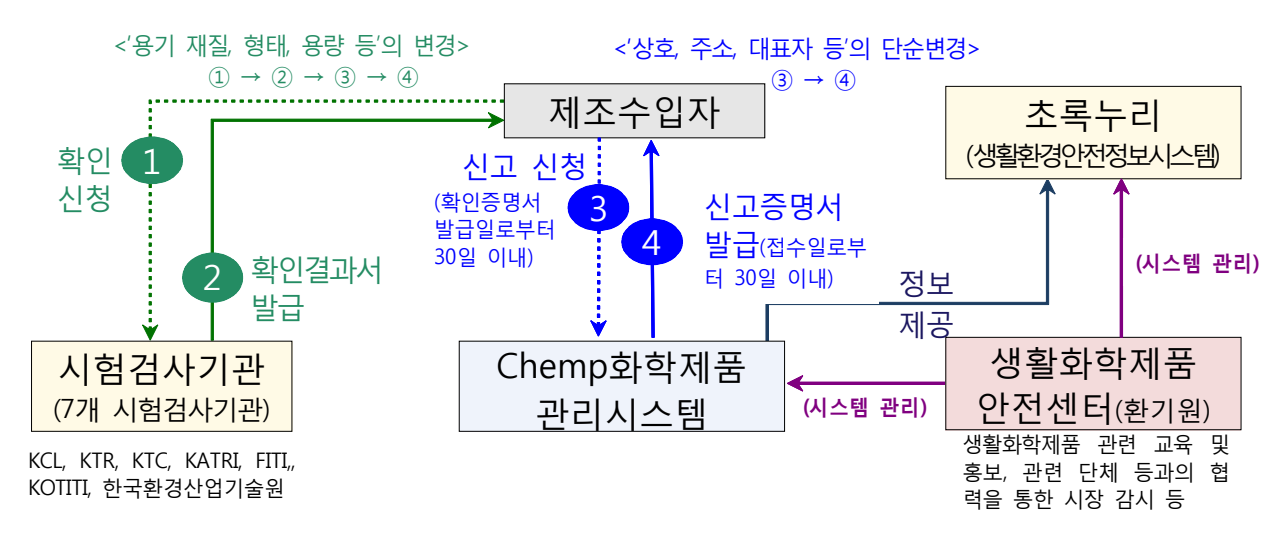

#### **※ 안전확인대상생활화학제품 시험·검사기관 담당자 정보**

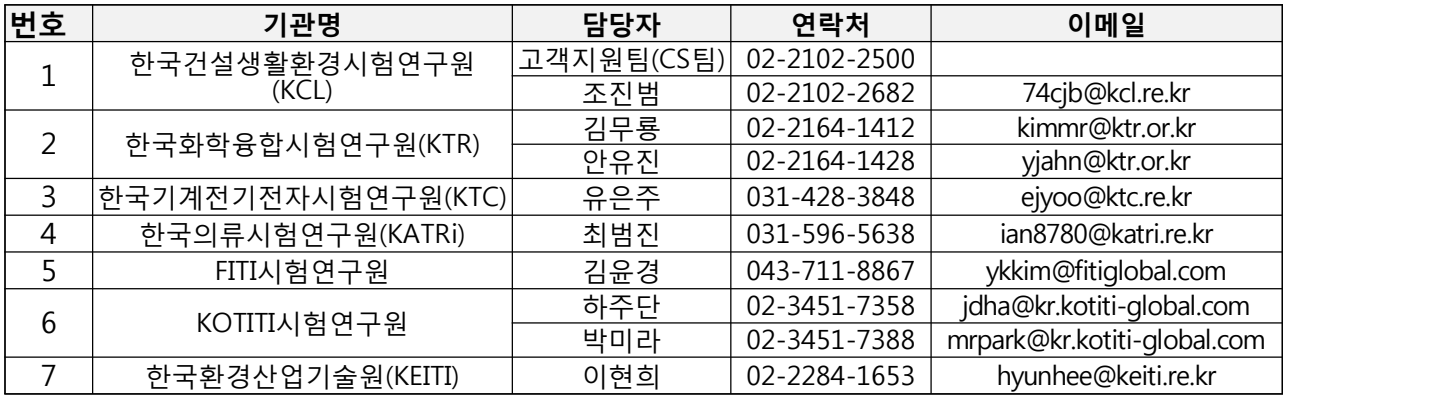

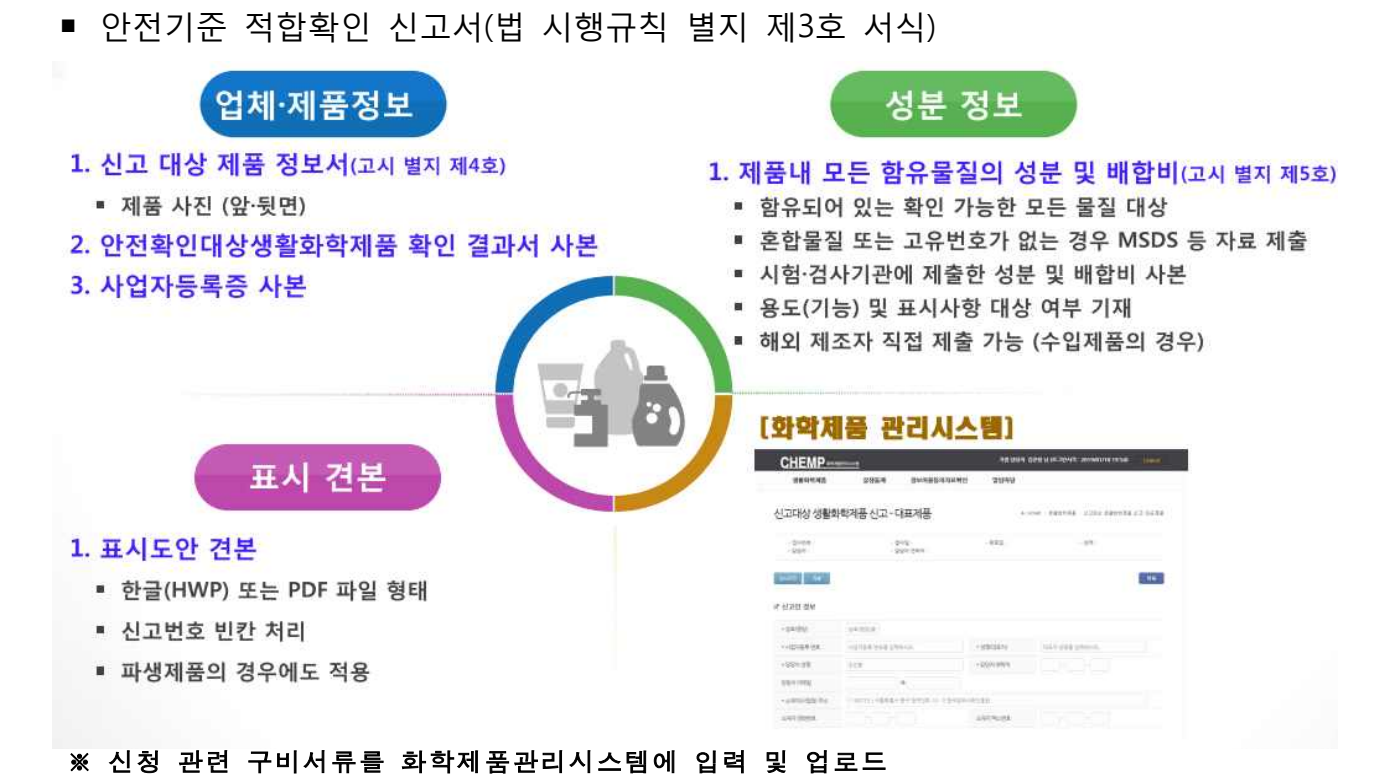

■ 화학제품관리시스템(chemp.me.go.kr) 안전기준 적합확인 신고증명서 발급 절차

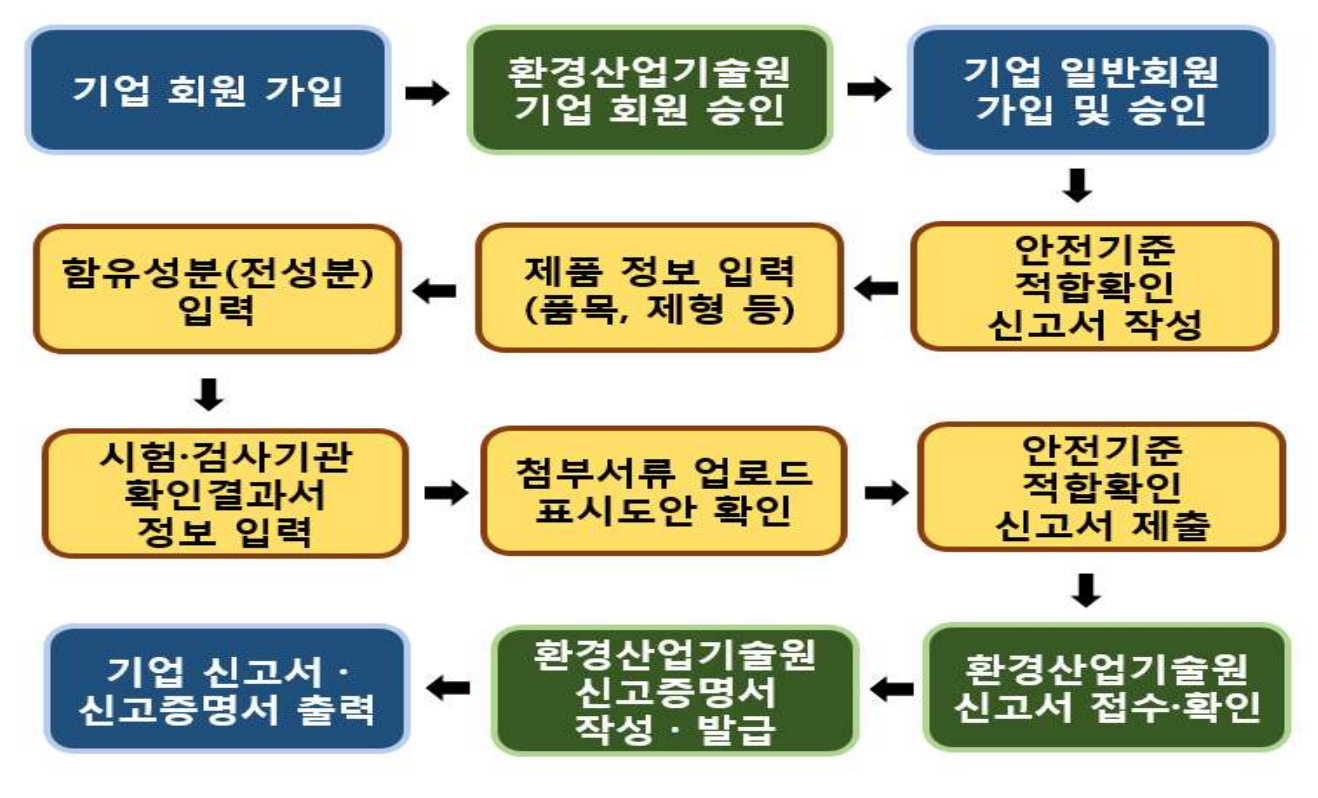

※ 신고증명서 샘플(제품 신고 3예시 참조)

## 회원등록 1 화학제품관리시스템 회원등록 절차

- 화학제품관리시스템은 먼저 **기업 관리자**가 '기업등록'을 클릭하여 '기업회원 가입신청'을 완료하신 후, 업무를 진행하시는 **담당자**가 '회원 가입' 클릭으로 '일반회원 가입 신청'을 완료하신 후 사용이 가능합니다..
- 기업등록 → 한국환경산업기술원에서 승인처리(1~2일 소요) → 기업회원의 사업자 번호가 화학제품관리시스템에 등록됩니다.
- 일반회원 등록 → 소속 회사의 사업자번호 검색 → 일반회원가입으로 진행되며 일반 회원의 승인은 기업 관리자가 승인합니다.

# 회원등록 2 기업회원 회원 가입 및 승인

■ 기업회원 가입신청 양식은 다음과 같습니다.

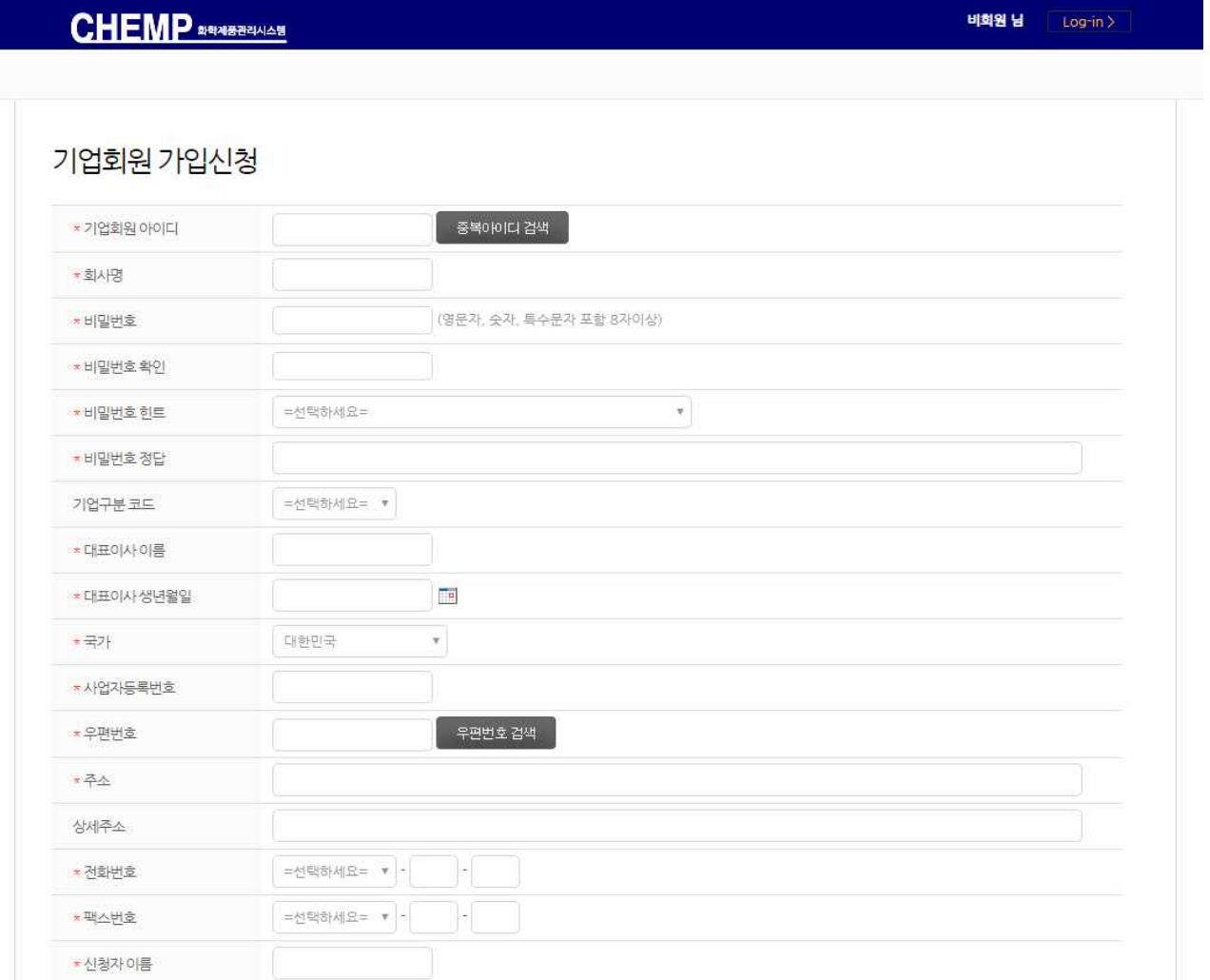

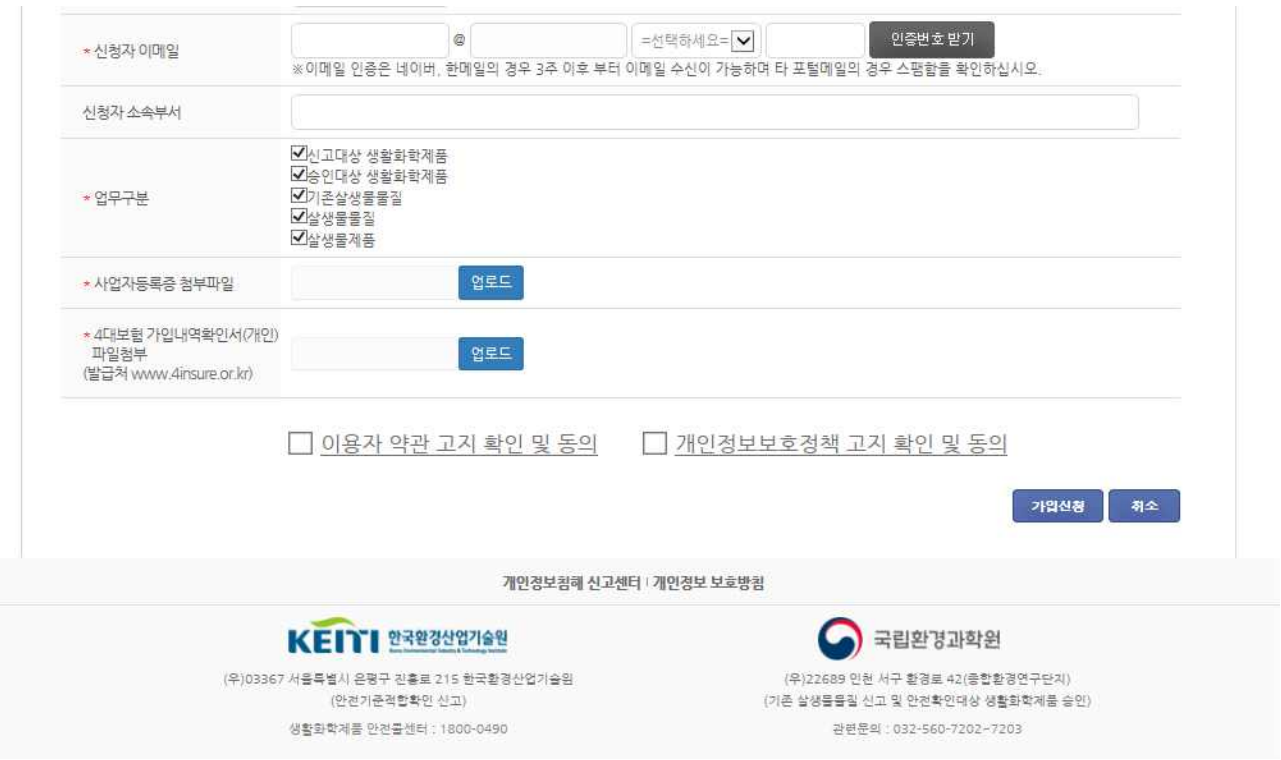

- 기업회원은 기업의 대표성을 담보하기 위하여 등록시 대표이사의 이름 및 생일, 사업자 등록번호와 같은 정보를 기입하여 기업의 대표성을 증명하고 등록하는 사람은 4대 보험 가입자 가입내역을 첨부하여 본인이 해당 회사에 재직하고 있음을 증명해야 합니다.
	- \* 기업재직 증명은 **4대보험 가입내역확인서(개인)**로 확인하며 4대사회보험정보연계 센터 ([http://www.4insure.or.kr\)](http://www.4insure.or.kr)에서 무료로 발급받을 수 있습니다. 단, 1인 기업인 경우 의료보험 자격확인서로 대체 가능합니다.
- 또한, 사업자등록번호는 일반회원이 해당 기업을 검색하는 중요한 정보이므로, 사업자 등록번호의 양식에 맞게 정확하게 입력하여야 합니다.
- 회원 가입시 이메일을 통한 인증 절차를 수행하여 가입자의 신원을 확인하고, 화학 제품관리시스템의 업무 구분에서 신고 혹은 승인신청 예정인 업무 메뉴를 선택합니 다.
- 기업회원이 가입을 신청하면 한국환경산업기술원에서는 가입시 첨부된 서류를 참조 하여 가입을 승인합니다. 기업회원은 자사 일반회원의 가입 승인만을 할 수 있을 뿐,<br>각종 업무 처리를 위해서는 해당 기업 소속 일반회원이 진행해야 합니다.
- 기업회원 가입이 완료되어야 일반회원 가입시 회사검색 메뉴에서 해당 회사를 선택 가능하므로 일반회원 가입 전 기업회원 가입절차가 완료되어야 합니다.

# $\overline{2}$ 회원등록 3 기업 일반회원 가입 및 승인

■ 일반회원 가입신청 양식은 다음과 같습니다.

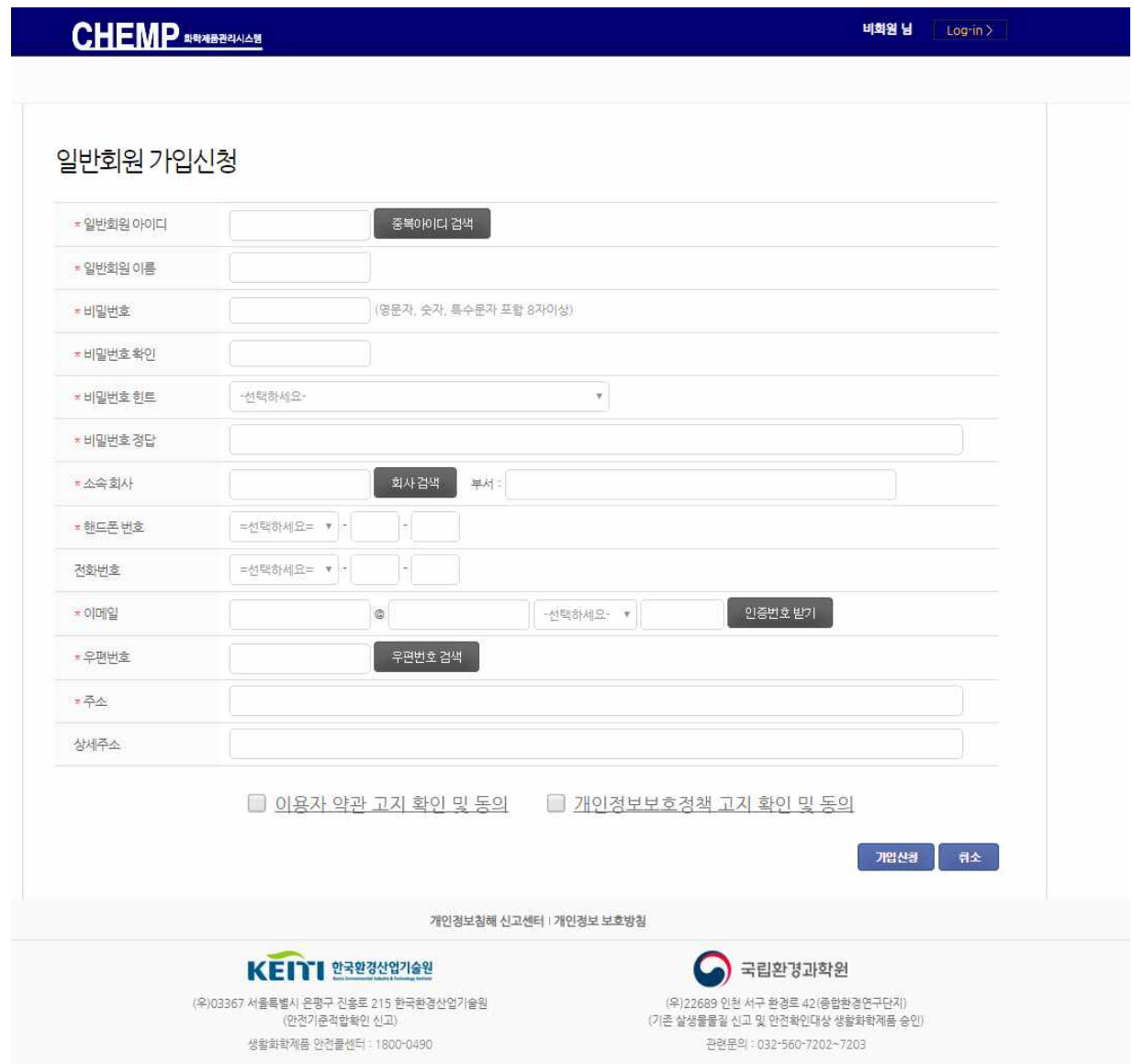

**CHEMP DRAW-DRAW-S** 

비회원 님 Log-in >

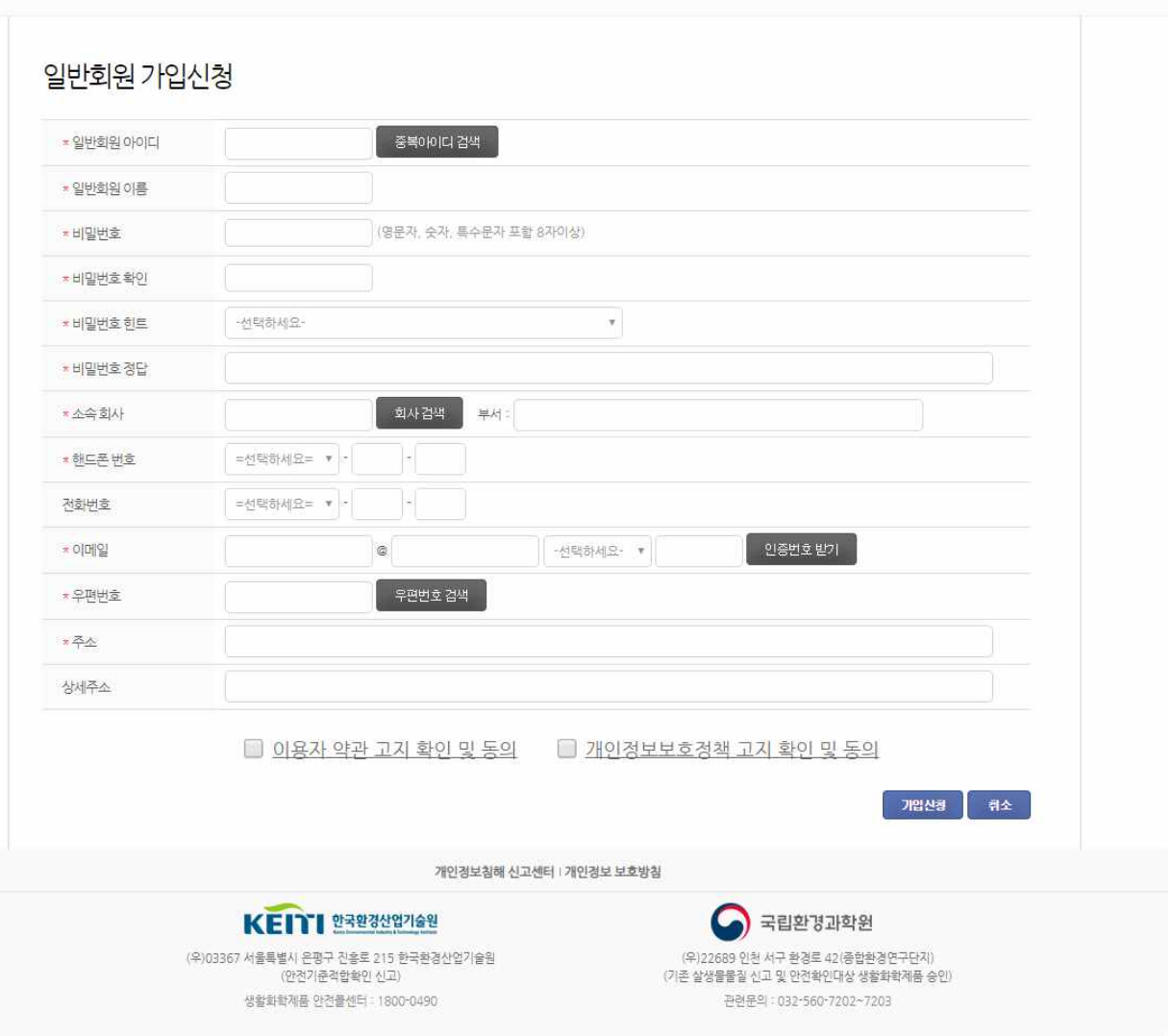

- 기업회원의 가입절차가 완료되고 난 후 각 기업 업무담당자인 일반회원의 가입 절차를 시작합니다. 일반회원 가입시에는 소속기업의 사업자번호 검색을 통하여 "소속회사"를 선택해야 하므로 기업회원의 가입이 반드시 선행되어야 합니다.
- 일반회원 가입시에는 아이디 및 각종 회원정보를 입력하여 가입하며, 이때 소속회사를 사업자등록번호를 검색하여 찾습니다.
- 일반회원 가입시에도 가입자 이메일 인증을 진행해야 합니다. 이메일 인증은 회사의 메일 서버 정책에 따라 수신이 거절되거나 혹은 스팸메일함으로 수신될 수 있으므로 여러번 시도해도 수신이 되지 않을 경우 국내 포털사이트 제공 메일로 가입하시고,<br>가입 후 정보변경을 통해 자주 사용하는 이메일로 변경하십시오.
- 단, 메일 수신이 되지 않은 이메일로 변경하면 향후, 비밀번호 찾기 등에서 메일을 사용할 때 이메일 수신이 되지 않아 업무를 진행하지 못하는 경우가 발생할 수 있으니 신중하게 이메일을 변경해 주십시오.
- 가입 신청이 완료되면 일반회원의 가입 승인은 해당 기업회원 관리자가 처리하므로 해당 기업의 관리자에게 승인 여부를 확인하시면 됩니다.
- 기업회원이 일반회원을 승인하기 위해서는 다음 그림에서 보이는 일반사용자 관리 메뉴로 진입합니다.

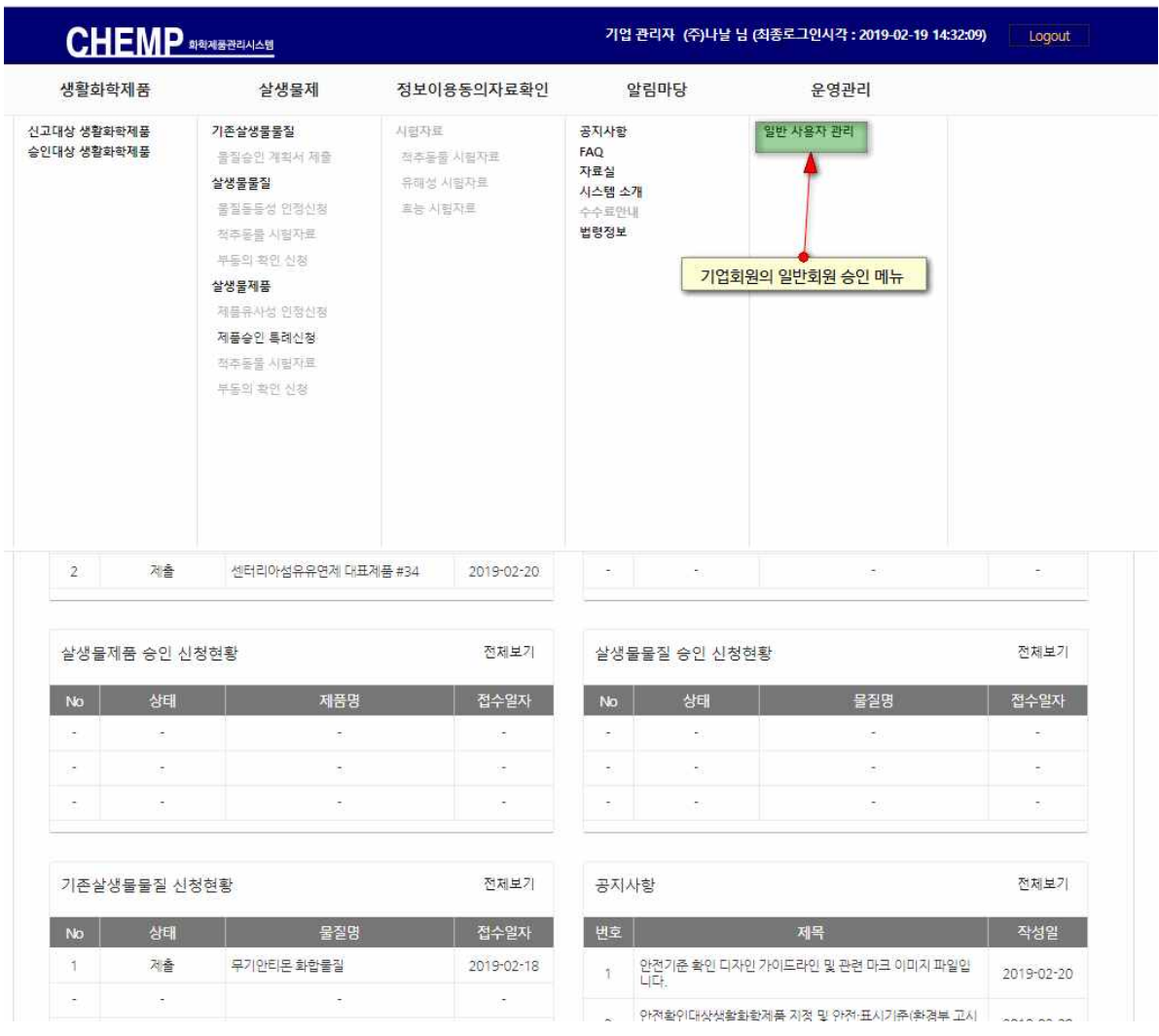

■ 기업회원이 상기 메뉴로 들어가면 다음 그림과 같이 가입신청된 일반 회원들의 목록이 표시됩니다.

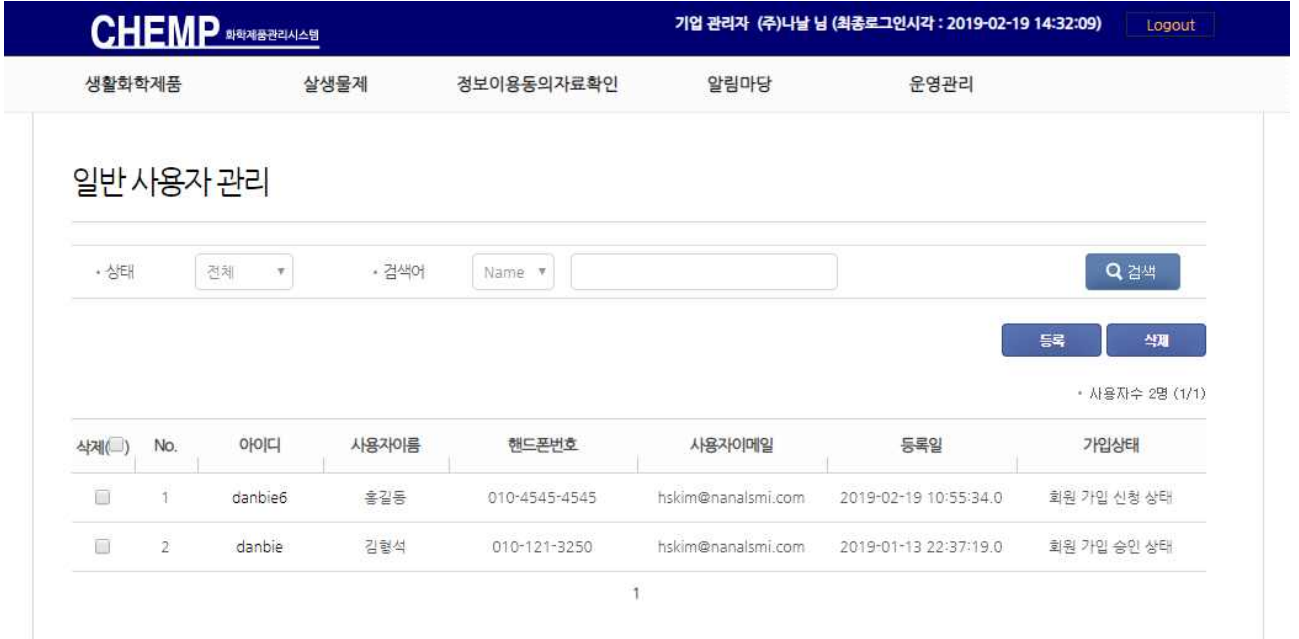

■ 회원 가입 신청한 내역의 아이디 부분을 클릭하면 상세 정보를 확인할 수 있습니다.<br>그 중 일반회원 상태코드를 "회원 가입 신청 상태"에서 "회원 가입 승인 상태"로 변경 후 저장하면 회원가입이 승인됩니다.

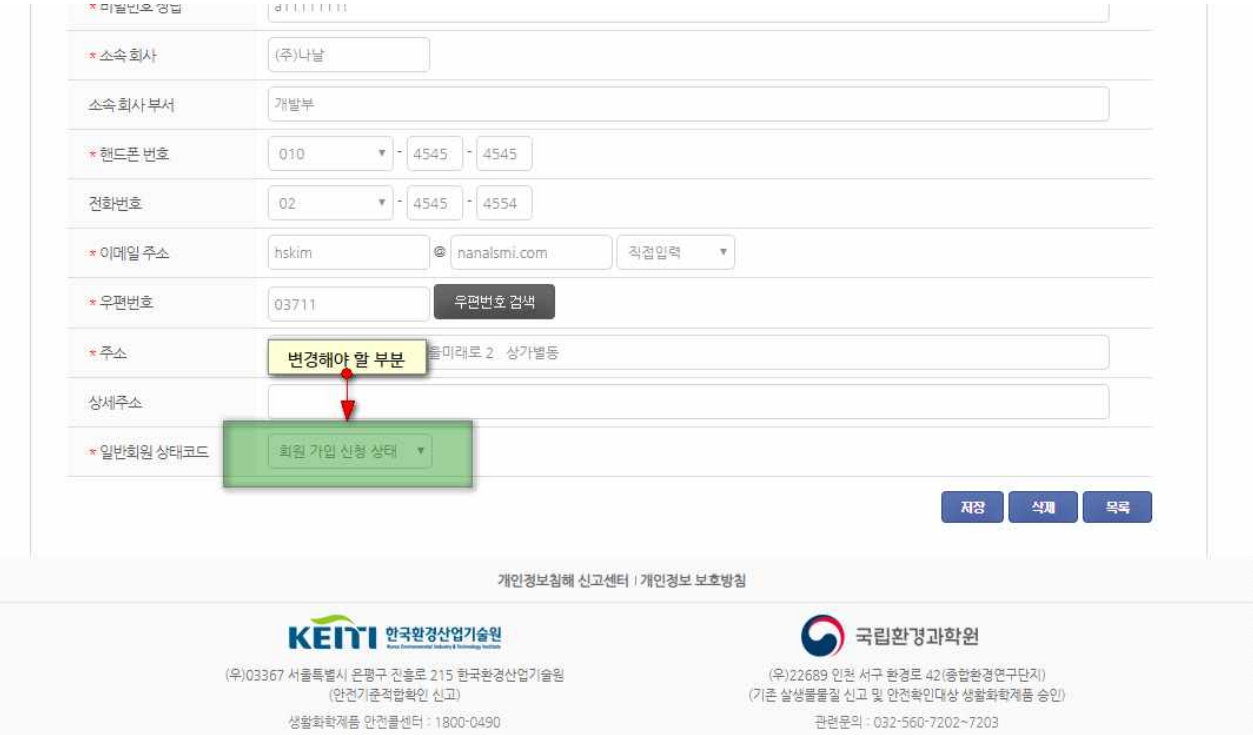

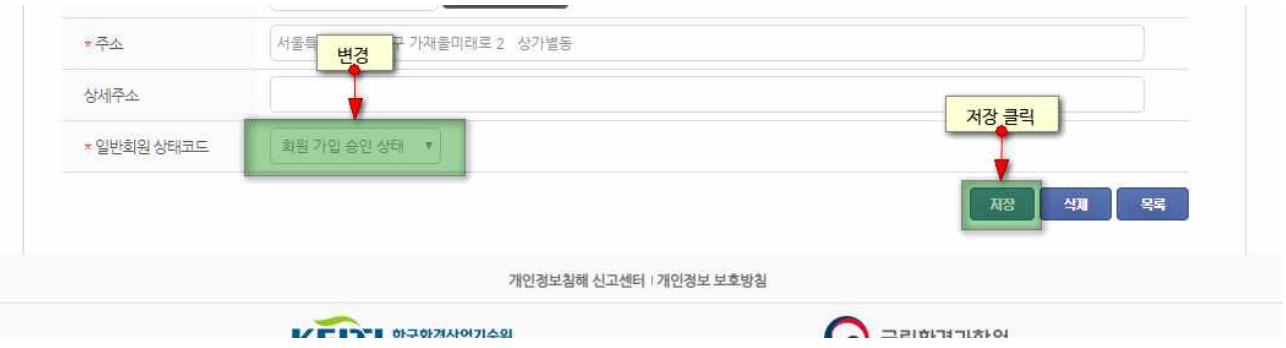

# 회원등록 4 ID 및 비밀번호 분실의 경우

■ ID 또는 비밀번호를 분실했을 때, 사용할 수 있는 화면입니다.

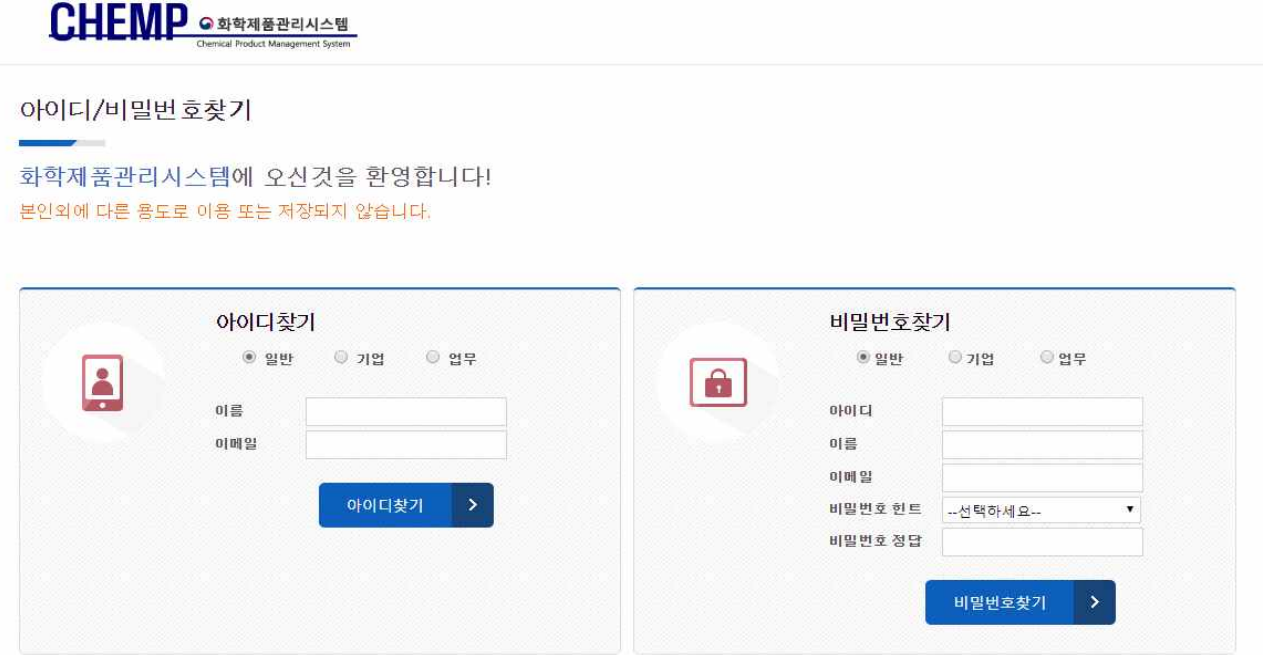

- ID 또는 비밀번호를 분실했을 경우 ID/비밀번호 찾기 메뉴를 통해 아이디를 찾거나 비밀번호를 재설정 할 수 있습니다.
- ID는 가입시 지정했던 일부 정보를 확인하여 ID를 시스템 화면에서 바로 확인할 수 있으며 비밀번호의 경우 비밀번호를 초기화하여 가입시 등록한 이메일로 임시 비밀 번호를 발급받을 수 있습니다.
- \* 이메일 주소 변경 등으로 임시 비밀번호 발급이 어려우신 경우, 화학제품관리시스템 콜센터(1800-0490, 시스템문의: 5번)로 문의주시기 바랍니다.
- 아이디 찾기 메뉴에서 일반의 경우 가입자 본인 이름과 이메일 정보를 입력하며, 기 업의 경우 기업명과 기업회원 시 가입한 기업회원의 이메일을 입력합니다.
- 아이디 찾기를 수행할 경우 그 결과를 화면상에 바로 표출하며, 비밀번호 찾기를 수행할 경우 모든 정보가 일치하면 임시 비밀번호를 이메일로 송부합니다.

# 제품신고 1 신고대상 생활화학제품 신고

- 신고대상 생활화학제품의 신고를 위해서는 신고대상생활화학제품 → 제품신고 메뉴로 접근합니다.
- 신고대상 생활화학제품의 신고를 위해서는 각 기업에 등록되어 업무를 부여받은 담 당자(일반회원)으로 로그인 하여 처리할 수 있습니다.
- 일반회원 아이디로 로그인 후, 신고대상생활화학제품 → 제품신고 메뉴에서 직접 신 고할 수 있습니다.

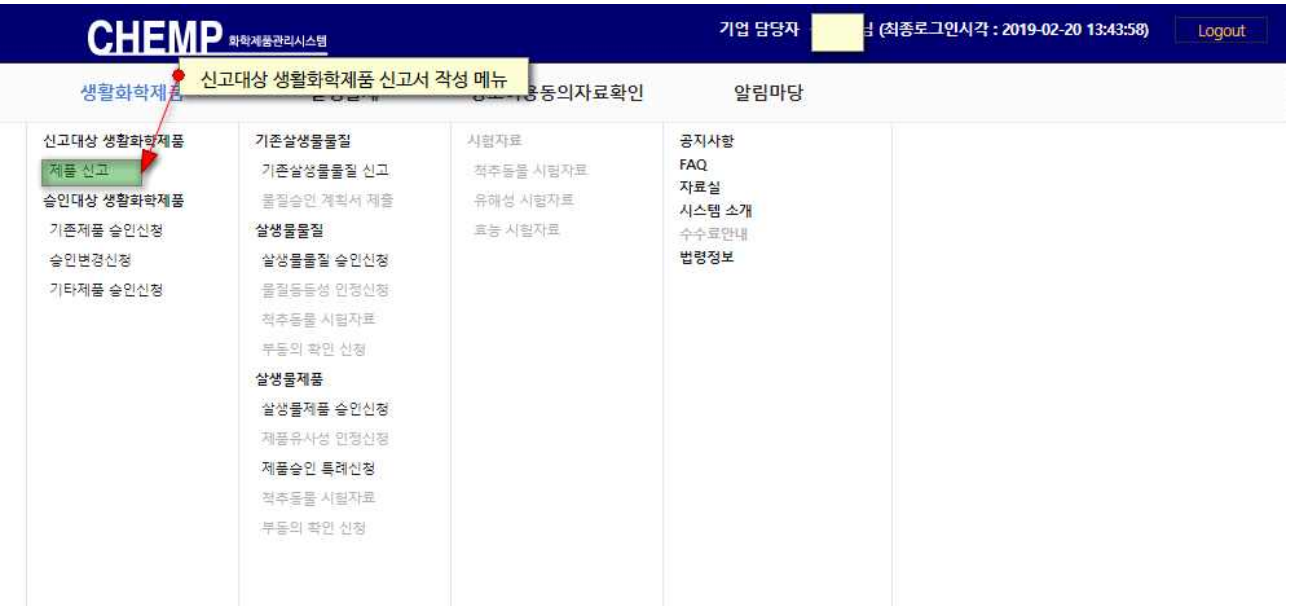

▪ 또는 신고대상 생활화학제품 목록화면에서 "신고서 작성" 버튼을 클릭하여 신고를 시작할 수 있습니다.

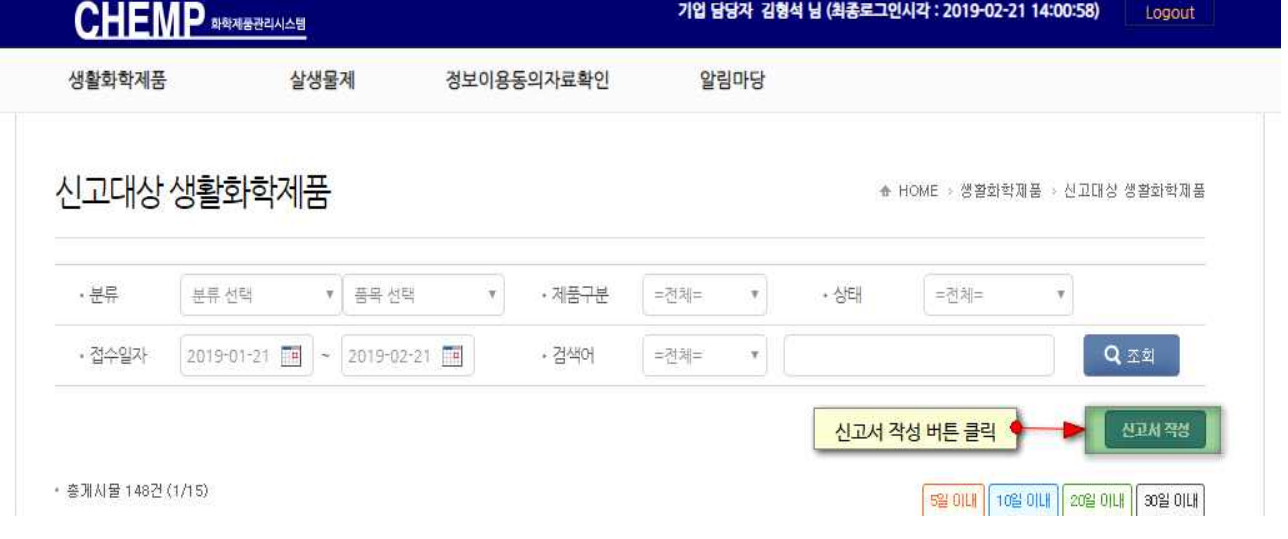

■ 신고대상 생활화학제품 신고는 다음과 같은 순서에 의해 진행합니다.

**[신고인 정보]**

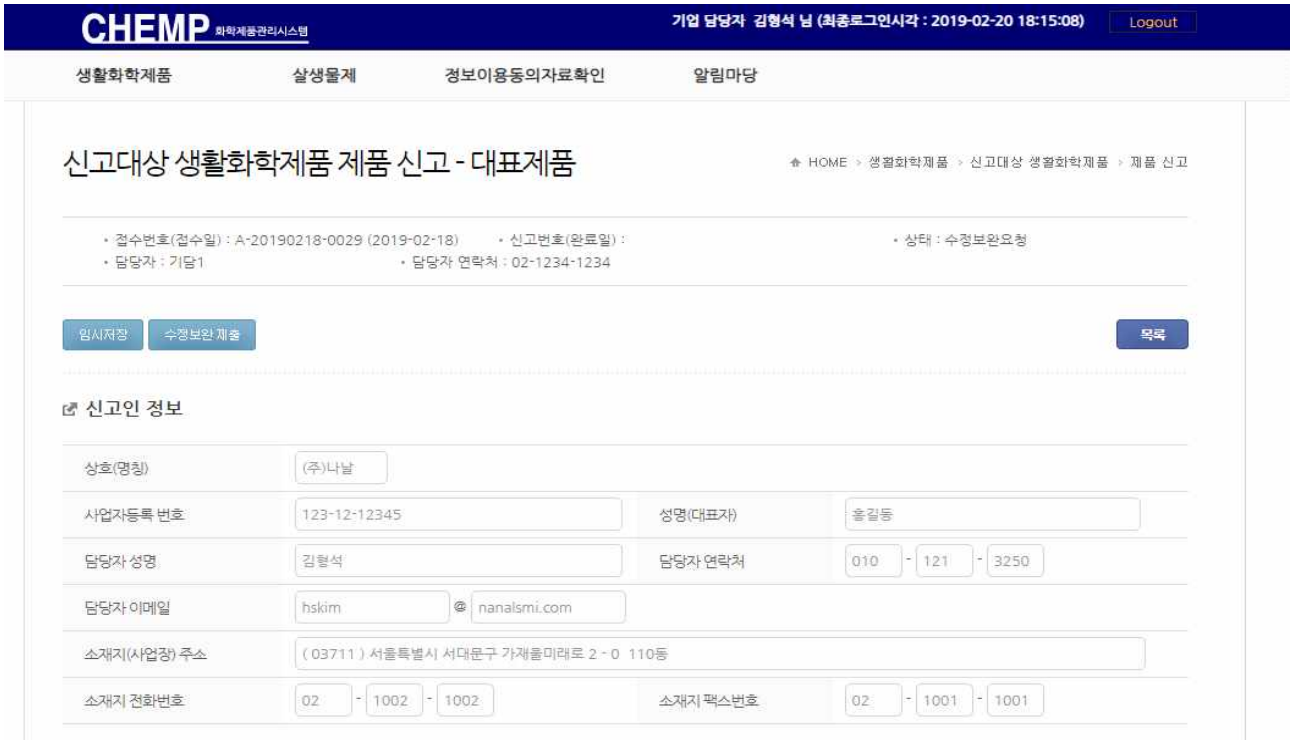

■ 신고인 정보는 회원 등록시 기입했던 정보를 그대로 불러오며, 해당 정보를 수정하 고자 한다면 회원 정보 수정 후 신고서를 재작성해야 합니다.

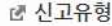

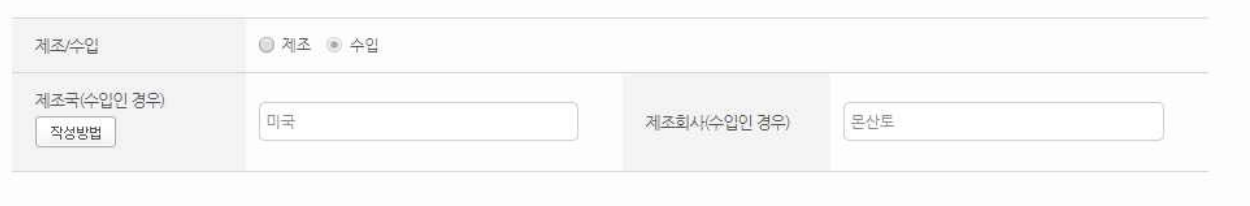

- **[ 제조 · 수입 ]**
- 제조, 수입의 신고 유형을 먼저 선택합니다.
- **(제조)** 제조자가 직접 신고할 경우는 제품의 상세사항을 직접 기입할 수 있습니다 직접생산, OEM(주문자 상표부착 제조), ODM(주문자 개발 제조), 기타(제조방식 설명) - 항목에서 제조방식을 선택합니다.<br>- **(수입)** 제조국과 제조회사명을 입력합니다.
- 

### **[ 제품 정보 입력 ]**

<sub>대</sub> 신고 대상 정보

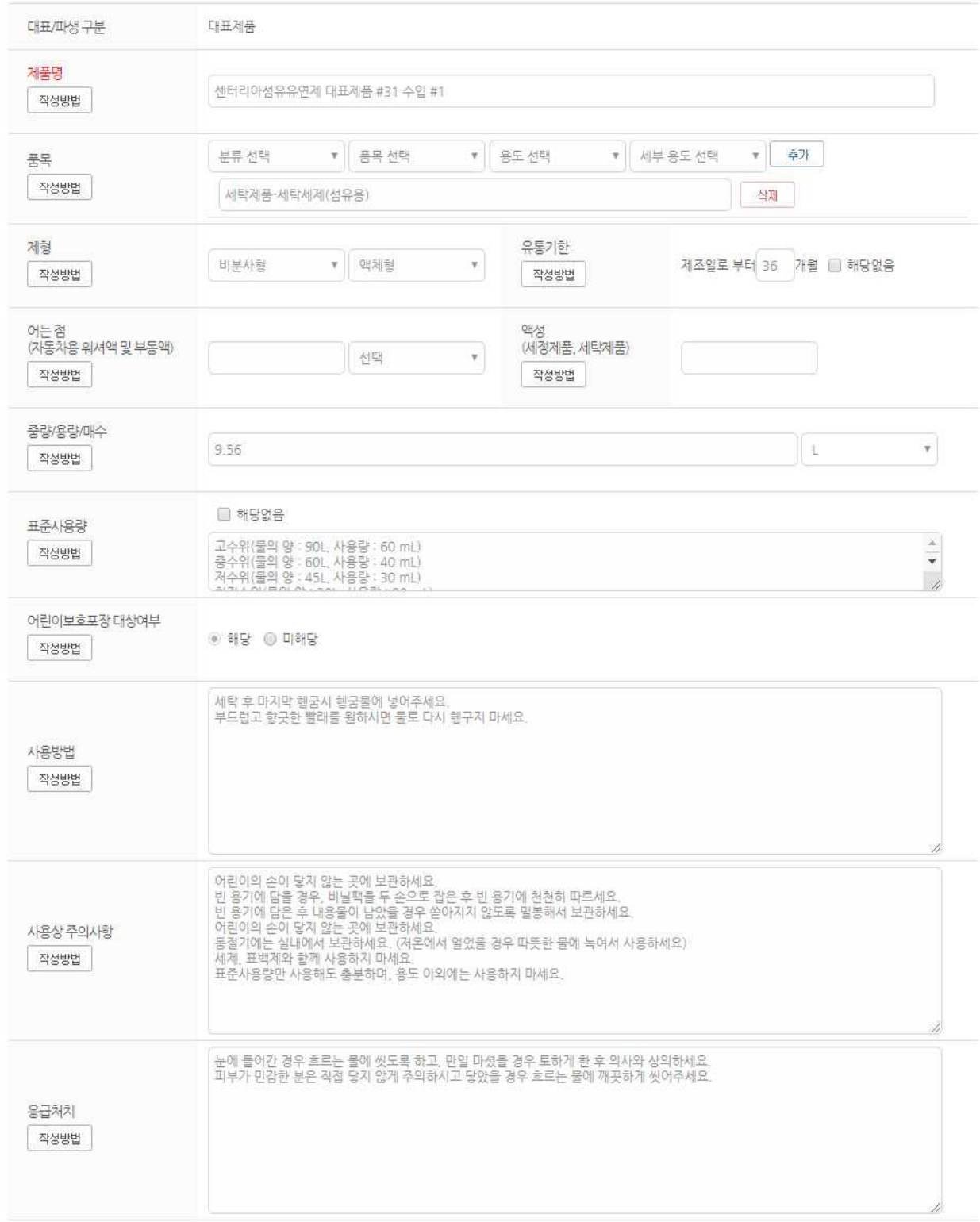

■ 신고대상정보는 아래 항목별로 메뉴에 표시된 작성방법을 참고하여 기입합니다.

#### - **(대표/파생 구분)**

 제품은 일반적으로 대표제품으로 구분되나 대표제품의 용기, 재질, 형태, 용량 등이 변경될 경우 파생제품으로 구분하여 신고할 수 있습니다.

#### - **(제품명)**

신고하고자 하는 제품의 제품명을 기입합니다.

#### - **(품목)**

 품목선택 드롭다운박스를 활용하여 좌측에서부터 선택합니다. 선택 후 "추가" 버튼 을 통해 품목을 추가해주세요. 하나의 제품에 두 개 이상의 품목이 있을 경우 다시 드롭박스 선택 및 "추가" 버튼을 이용하여 추가가 가능합니다.

#### - **(제형)**

신고하고자 하는 제품의 제형을 드롭다운박스 선택을 통해 선택합니다.

#### - **(유통기한)**

 신고하고자 하는 제품의 유통기한을 텍스트박스에 기입합니다. 해당없을 경우 해당 없음 체크박스를 선택해주세요.

#### - **(어는점)**

 자동차용 워셔액 및 부동액 제품의 경우, 텍스트박스에 어는 점을 기입해 주시고 어는 점의 단위를 드롭다운박스에서 선택해주세요.

#### - **(액성)**

세정제품 및 세탁제품 제품의 경우, 텍스트박스에 액성을 기입해 주세요.

#### - **(중량/용량/매수)**

 제품의 중량/용량/매수를 텍스트박스에 기입해 주시고 그 단위를 드롭다운박스에서 선택해주세요.

#### - **(표준사용량)**

제품의 표준사용량을 텍스트박스에 기입해 주세요.

#### - **(어린이보호포장대상여부)**

제품의 어린이보호포장대상여부를 라디오버튼을 이용해 선택해 주세요. 기본값은<br>"미해당"입니다.

#### - **(사용방법)**

 제품의 사용방법을 글자로만 텍스트 박스에 기입해 주세요. 입력 가능한 최대 길이 는 영문의 경우 4,000자, 한글의 경우 1,000자입니다.

#### - **(사용상 주의사항)**

 제품의 사용상 주의사항을 글자로만 텍스트 박스에 기입해 주세요. 입력 가능한 최대 길이는 영문의 경우 4,000자, 한글의 경우 1,000자입니다.

#### - **(응급처치)**

 제품의 응급처치 내용을 글자로만 텍스트 박스에 기입해 주세요. 입력 가능한 최대 길이는 영문의 경우 4,000자, 한글의 경우 1,000자입니다.

#### - **(신고사항)**

 변경신고의 경우에 한정하여 글자로만 텍스트 박스에 기입해 주세요. 입력 가능한 최 대 길이는 영문의 경우 4,000자, 한글의 경우 1,000자입니다.

### **[ 함유성분[(전성분) 입력 ]**

r 함유성분(전성분) 작성방법

엑셀양식다운로드 .<br>엑셀업로드

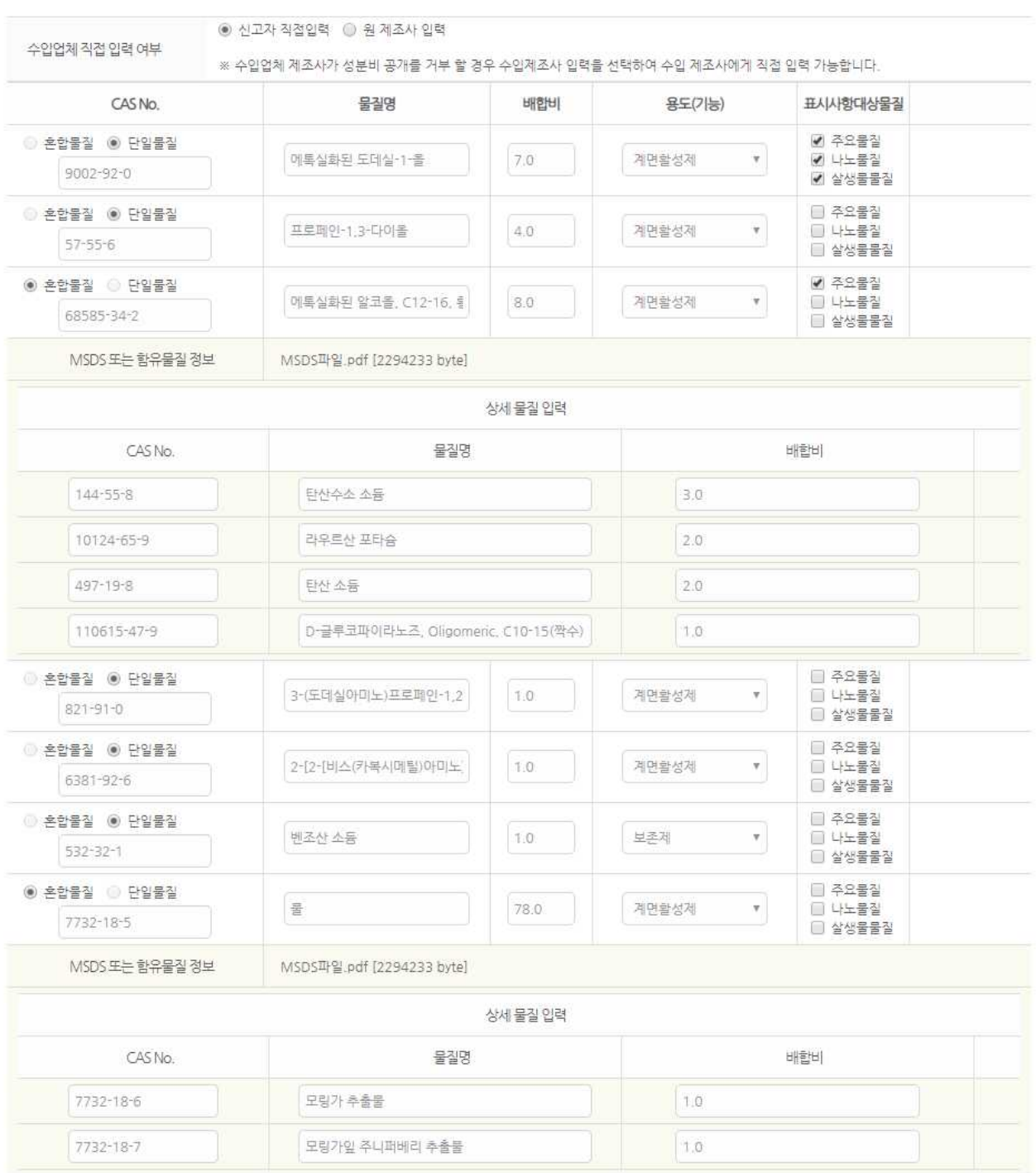

■ 위에서 기재한 성분 이외의 물질 또는 혼합물질이 없음을 확인합니다.

■ 신고유형이 제조의 경우 또는 수입의 경우라도 신고자가 직접 입력할 경우는 함유 성분(전성분)을 직접 입력할 수 있습니다.

■ 제품의 함유성분(전성분) 항목에서 제품의 함유성분을 기입합니다. 물질 하나하나 CAS No.를 검색하여 입력할 수 있으며 검색하여 선택한 물질의 배합비와 용도를 선택하여 함유성분을 기입할 수 있습니다. 또한 편리한 입력을 위하여 Excel 파일 업로드를 사용하여 입력할 수 있습니다.

#### - **(혼합물질, 단일물질)**

혼합물질과 단일물질 여부를 선택합니다.

- **(CAS No.)**

 입력란 우측의 "검색" 버튼을 사용하여 물질을 검색하여 입력할 수 있으며, CAS No. 가 검색되지 않는 경우 "직접입력"을 클릭하여 CAS No.를 텍스트 박스에 기입하거 나, CAS No.가 없는 물질의 경우 CAS No. 없음 라디오버튼을 이용하여 물질명만 입력할 수 있습니다. 제품에 표시할 화학물질명을 한글로 입력합니다. (★다수의 물 질명 존재시 1개의 물질명 한글로 입력)

#### - **(물질명)**

 CAS No.를 검색하여 물질을 선택하고 제품 표시 화학물질명을 한글로 입력하면 (★다수의 물질명 존재시 1개의 물질명 한글로 입력) 자동으로 물질명에도 채워집 니다. 소비자의 이해를 돕기 위하여 한자나 외국어를 함께 표시하는 경우 한글 활 - 자의 크기를 한자나 외국어 활자의 크기보다 크게 표시하여야 합니다.<br>- **(배한비)** 

 제품을 조성하는 각 물질(혼합물질과 단일물질)의 배합비를 입력해주십시오. 제품을 구성하는 각 물질의 배합비의 합은 100을 맞춰야 합니다.

#### - **(용도(기능))**

 제품을 조성하는 각 물질의 용도(기능)을 드롭다운 박스에서 선택하여 입력해주십시 오. 목록 중 용도(기능)에 해당하는 내역이 없을 경우 기타(직접입력)을 선택하면 추 가로 텍스트 박스가 발생하며, 그 란에 용도(기능)을 입력해주십시오.

#### - **(표시사항대상물질)**

 제품을 조성하는 각 물질이 표시사항 대상물질에 속하는지를 표시해주십시오. 표시해 야 할 대상물질의 종류는 주요물질, 나노물질, 살생물물질의 여부입니다. 복수 선택 이 가능합니다.

#### - **(추가/삭제)**

 물질의 CAS No, 물질명, 배합비, 용도(기능), 표시사항 대상물질을 입력하고 또 다른 물질을 입력하고자 할때는 "추가" 버튼을 클릭하면 물질입력행이 생성되고 그 행에 추가 물질에 대한 정보를 입력해 주시고, 잘못 입력하였거나 물질이 없는 경우 "삭 제" 버튼을 클릭하면 해당 행을 삭제할 수 있습니다.

#### - **(혼합물질)**

 혼합물질의 경우 혼합물질 체크박스를 클릭하면 그 혼합물질을 이루는 상세 물질을 입력할 수 있는 란이 생성됩니다. 각 상세물질은 CAS No. 검색을 통해 기입할 수 있으며, CAS No.가 없는 경우에는 CAS No.를 비워두고 물질명을 입력할 수 있습니 다. 제품에 표시할 화학물질명을 한글로 입력하면 (★다수의 물질명 존재시 1개의 물질명 한글로 입력) 자동으로 물질명에도 채워집니다. 혼합물질을 이루는 추가 상 세물질을 입력하기 위해 "추가", "삭제" 버튼을 사용할 수 있습니다.

#### - **(MSDS 또는 함유물질 정보 업로드)**

 혼합물질 또는 고유번호가 없는 물질은 MSDS(물질안전보건자료) 또는 국·내외에서 인정한 물질의 안전성 자료, 제품의 안전보건자료(SDS), 제품 또는 물질 제조자가 제공한 물질 정보 등 물질 정보를 파악할 수 있는 자료를 첨부합니다. 다만, 물질정 보 자체가 생성·존재하지 않는 물질은 해당 물질명 및 제조자 정보를 별도로 첨부합 니다.

#### - **(확인)**

 □ 위에서 기재한 성분 이외의 물질 또는 혼합물질이 없음을 확인합니다. 체크박스 에 체크합니다.

- 신고유형이 수입의 경우이며 워제조사 입력을 해야 할 경우는 아래의 방법으로 입력 합니다.
- **(원제조사 메일 요청)** 함유성분(전성분)을 입력할 원 제조사의 이메일을 입력하고 입력 요청 버튼을 클릭합니다. 이때 작성하던 내용은 임시저장됩니다.

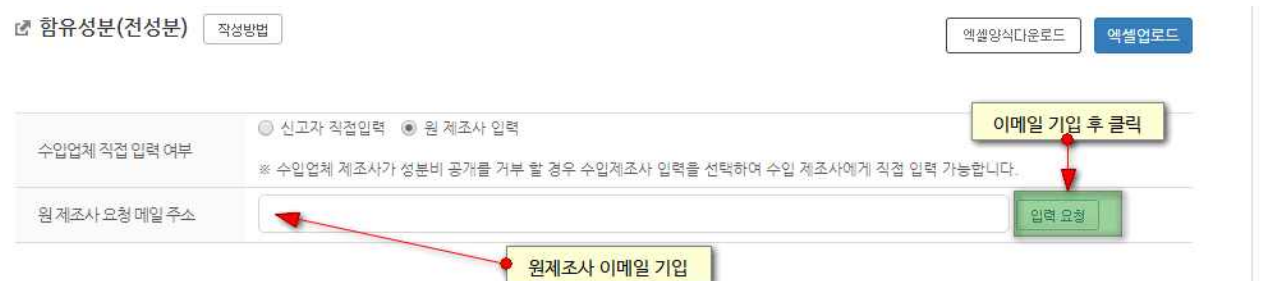

- **(원제조사 메일 수신)** 원 제조사는 다음과 같은 메일을 수신합니다. 전성분 입력을 위해 링크를 클릭하면 전성분 입력창이 제공됩니다.

답장 전체답장 전달 삭제 완전삭제 이동 나른 작업 v

★ 전성분입력 요청 메모 추가

2019-02-18 19:06:00

보낸 사람: CHEMP<chemp@keiti.re.kr> 주소추가 소팸처리 받는 사람: <hskim@nanalsmi.com> 주소추가

ㅇ(국문) 안녕하십니까, 안전기준적합확인신고와 관련하여 첨부한 URL 주소를<br>클릭하여 해당 제품에 사용되는 전체 성분(물질명)을 입력하여 주시기 는 1이의 제공 제공에서 이번 단 문제 중단(물질 3)들 일 1이의 1개의<br>바라며, 혼합물질인 경우에는 해당 혼합물질에 대한 MSDS를 첨부하여 주기기 바랍니다. 감사합니다.

ㅇ(영문) Hello, Please click on the URL address attached to report the safety check compliance register and enter the total component (material name) used for the product. If this is a mixture, please attach the MSDS for the mixture. Thank you.

전성분 입력하기. 전성분 입력 위해 클릭

- **(원제조사 메일 인증)** 원 제조사는 메일을 클릭하여 나타난 새로운 창에 인증번호 수신하여 원 제조사가 맞음을 확인합니다. 인증번호는 메일로 수신합니다. 수신한 인증번호를 입력하면 전성분 입력화면이 추가로 발생하며, 그 화면에 전성분을 입력합니다.

· (인증번호 입력 전)

· 원 제조사가 함유성분(전성분)을 입력하면 입력완료로 표시되어 나머지 신청을 진행할 수 있습니다.

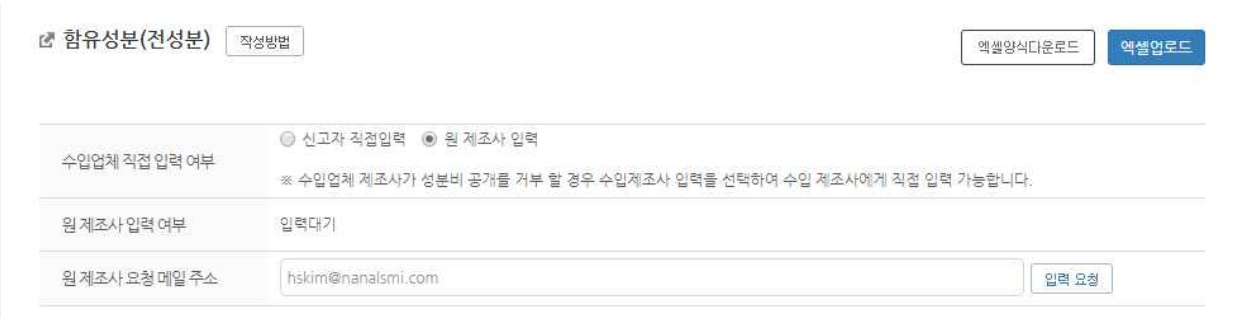

· (입력내용의 확인) 원 제조사가 함유성분(전성분)을 입력하지 않았으면 신고자의 화면 에는 "입력대기"라고 표시되어 입력 여부를 알 수 있습니다.

· (입력내용의 저장) 전성분 입력내용은 하단 저장 버튼을 클릭하여 저장합니다.

- 함유성분(전성분) 정보입력 인증번호 확인  $wrk779$ 한 정보 상호(명칭) (주)나날 제품명 센터리아섬유유연제 대표제품 #31 수입 #2 ■ 함유성분(전성분) <sub>엑셀양식다운로드</sub> **엑셀업로드** CAS No. 물질명 배합비 용도(기능) 표시사항대상물질 幸가 □ 나노물질 ◎ 혼합물질 ◎ 단일물질 선택 □ 주요물질 全和  $\mathbf{v}$ | 검색 | □ 살생물질
- · (인증번호 입력 후)

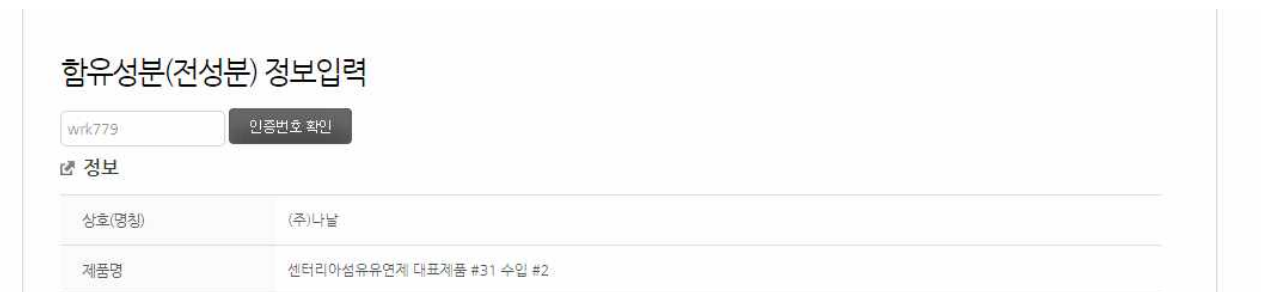

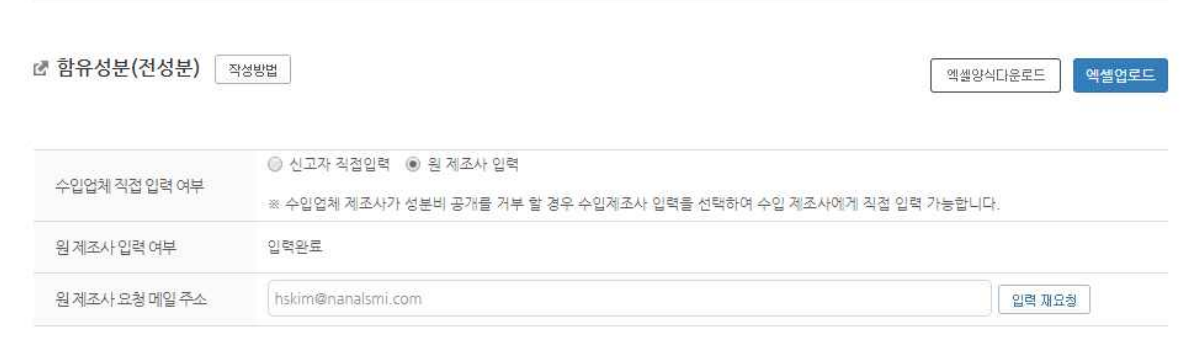

#### 발행번호 시험·검사기관 이름 안전확인대상생활화학제품 확인결과서 유효기간 한국건설생활환경시험연구원 ▼ A20180218001 2019-02-18  $\boxed{=}$  - 2022-02-17 안전확인대상생활화학제품확인결과서 검사성적서.pdf [2294233 byte] 화학물질 확인결과

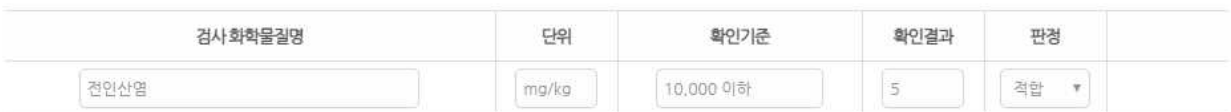

■ 시험검사기관에서 발급받은 확인결과서 정보를 입력하고 첨부합니다.

### - **(안전확인대상생활화학제품 확인결과서 정보)**

**[ 안전확인대상생활화학제품 확인결과서 ]**

● 세탁제품-세탁세제(섬유용) 안전확인대상생활화학제품 확인결과서

한 안전확인대상생활화학제품 확인결과서

안전확인대상생활화학제품 확인결과서 정보

 안전확인대상생활화학제품 확인결과서 정보에는 발행번호와 시험·검사기관 이름, 안 전확인대상생활화학제품 확인결과서 유효기간을 기입합니다. 단 확인결과서의 유효 기간은 발급일로부터 30일 이내의 것만 유효합니다.

#### - **(화학물질 확인결과)**

 화학물질 확인결과에는 선택한 품목에 따라 화학물질명 항목이 제공됩니다. 검사화 학물질명과 단위, 확인기준, 확인결과, 판정사항을 기입할 수 있으며 별표2] 품목별 화 학물질에 관한 안전기준 <표4> 제품 내 사용물질 함량기준은 사용자가 추가 버튼 을 통해 추가 내역을 입력하여야 합니다.

한 첨부서류

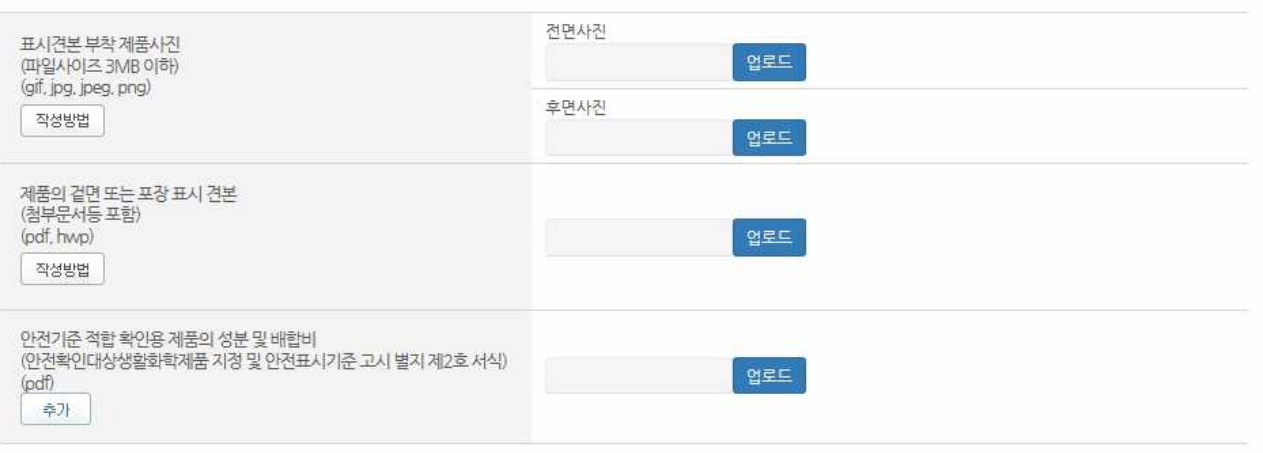

### **[ 첨부서류 ]**

- 첨부서류는 다음과 같은 항목들을 첨부할 수 있습니다.
- **(제품사진)** 제품의 전면사진과 후면사진을 이미지로 첨부할 수 있습니다. 첨부할 수 있는 제품사진 파일의 최대크기는 파일별로 각 3MB입니다. 파일 크기 제한은 제품 사진에만 존재합니다.
- **(제품의 겉면 또는 포장 표시 견본)** 제품의 겉면 또는 포장 표시 견본을 이미지 또 는 PDF로 첨부할 수 있습니다.
- **(안전확인대상생활화학제품 지정 및 안전표시기준 별지 제2호 서식)** 안전확인대상생 활화학제품 지정 및 안전표시기준 별지 제2호 서식을 PDF로 첨부할 수 있습니다. 여러 파일을 첨부해야 할 필요가 있으면 "추가" 버튼을 클릭하여 다수의 파일을 첨 부할 수 있습니다.
- **(ODM 납품 증빙 서류)** ODM 납품 증빙서류를 PDF나 zip 압축파일로 첨부할 수 있 습니다.

**[ 표시도안 미리보기 ]**

■ 신고내용 입력과 첨부파일 업로드까지 마친 후 하단의 "표시도안 미리보기"를 통하 여 제품 겉면 또는 포장의 표시면에 표시하는 품목의 표시사항을 미리 확인할 수 있습니다.

 $\begin{array}{c} \hline \begin{array}{c} \mathbf{u} \\ \mathbf{v} \end{array} \end{array} \begin{bmatrix} \mathbf{v} \\ \mathbf{v} \end{bmatrix} = \mathbf{v} \begin{bmatrix} \mathbf{v} \\ \mathbf{v} \end{bmatrix}$ 

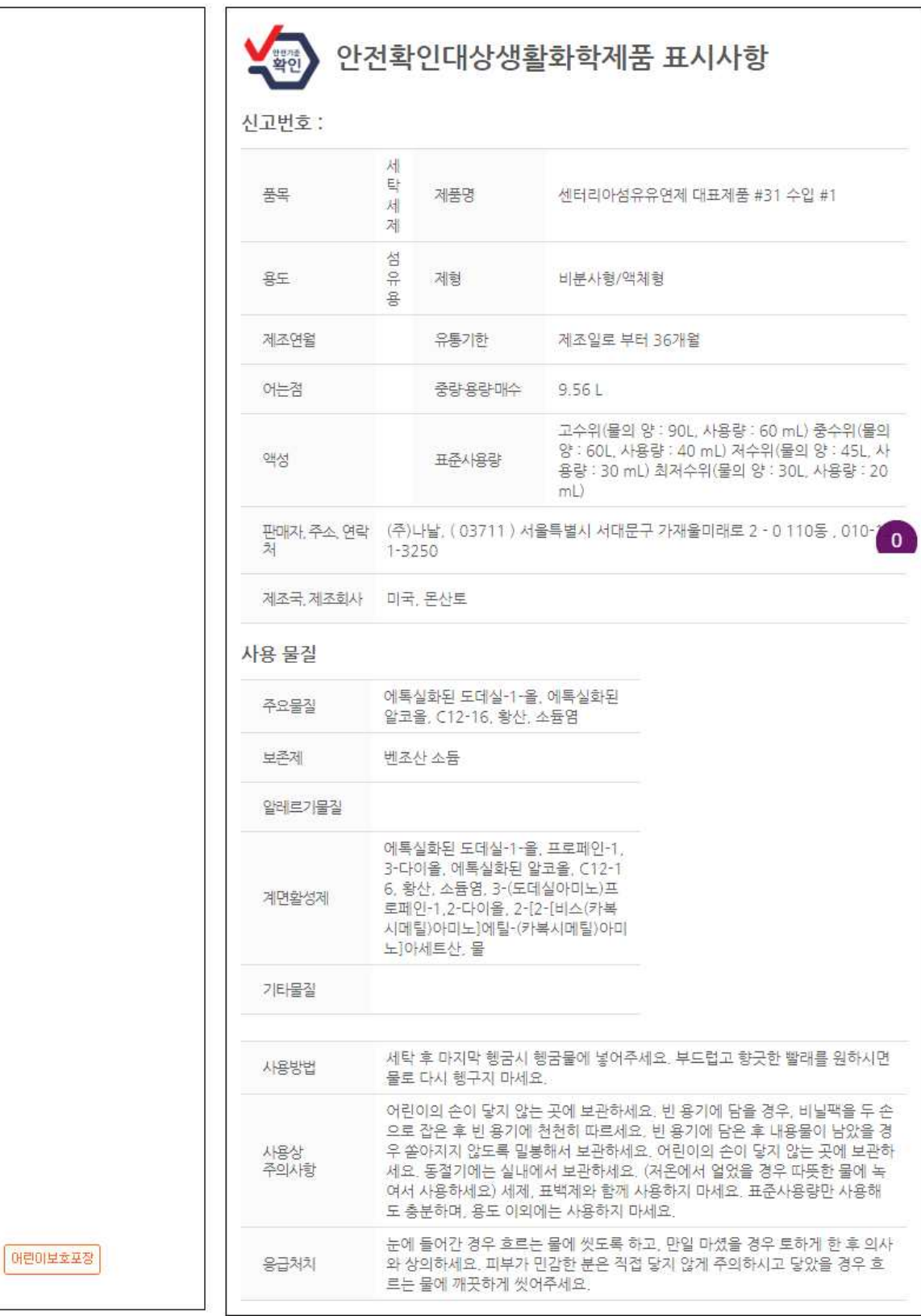

97

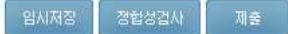

- 항목 입력중 "임시저장" 버튼을 사용하여 중간중간 저장할 수 있으며, 이러한 항목 들을 모두 입력하면 모두 다 입력되었는지 "정합성검사"를 실시할 수 있습니다.<br>정합성 검사 후에는 "제출대기" 상태로 변경되며 내용을 수정할 수 없습니다.
- 모든 항목이 입력되면 "제출" 버튼을 사용하여 신고대상 생활화학제품의 신고를 수 행합니다.

#### **[ 기타사항 ]**

- 신고서를 제출한 후 한국환경산업기술원 담당자가 신고서의 내용을 검토하여 내용 에 미비점이 있으면 수정보완 요청을 하게 됩니다. 수정보완이 요청되면 신고인에 게 수정보완이 요청되었음을 알리는 메일이 송부됩니다.
- 수정보완이 요청되면 기업사용자의 화면에 수정보완 요청받은 신고서가 있음이 보 여집니다.

신고대상 생활화학제품

, 早已 ▼ 품목 선택 =품화=  $\boldsymbol{\tau}$ 보류 선택  $\mathbf{v}$ • 제품구부 =저체=  $\tau$ **. 公任用**  $Q 34$ 2019-01-21 2 2019-02-21 =전체=  $\mathbf{v}_i$ - 접수일자 • 검색어 신고서 작성 • 총개시물 148건 (2/15) S월 이내 | 10월 이내 | 20월 이내 | 30월 이내 | 수정보완 요청된 항목 품목 No. 제품구분 상태 제품명 상호 담당자 접수일자 남은 처리기간 파생제품 센터리아섬유유연계 대표 세탁계품  $11$ **CHH** 수정보완요청 (주)나남 기담1  $|272|$ 2019-02-18 제품 #31 수입 #1 센터리아섬유유연제 대표<br>제품 #31 수정보완 #1 증명서 발급완<br>- 로 CH开 세탁계품 12 (주)나날 기담1 2019-02-18 파생신고 센터리아섬유유연계 대표 증명서 발급완<br>료 파생 세탁계품 (주)나날 기담1 13 제품 #31 수정보완 #1 파 2019-02-18

- 수정 보완 요청 및 완료
- **(수정보완 요청)** 담당자로부터 수정보완이 요청되면 수정보완되어야 하는 항목에 마 킹되어 기업 담당자에게로 신청서가 되돌려집니다. 그러면 기업담당자는 수정보완해 야 할 항목을 확인하고 신청서 상단의 "수정보완" 버튼을 클릭하여 내용을 수정할 수 있습니다.

◆ HOME > 생활화학제품 > 신고대상 생활화학제품

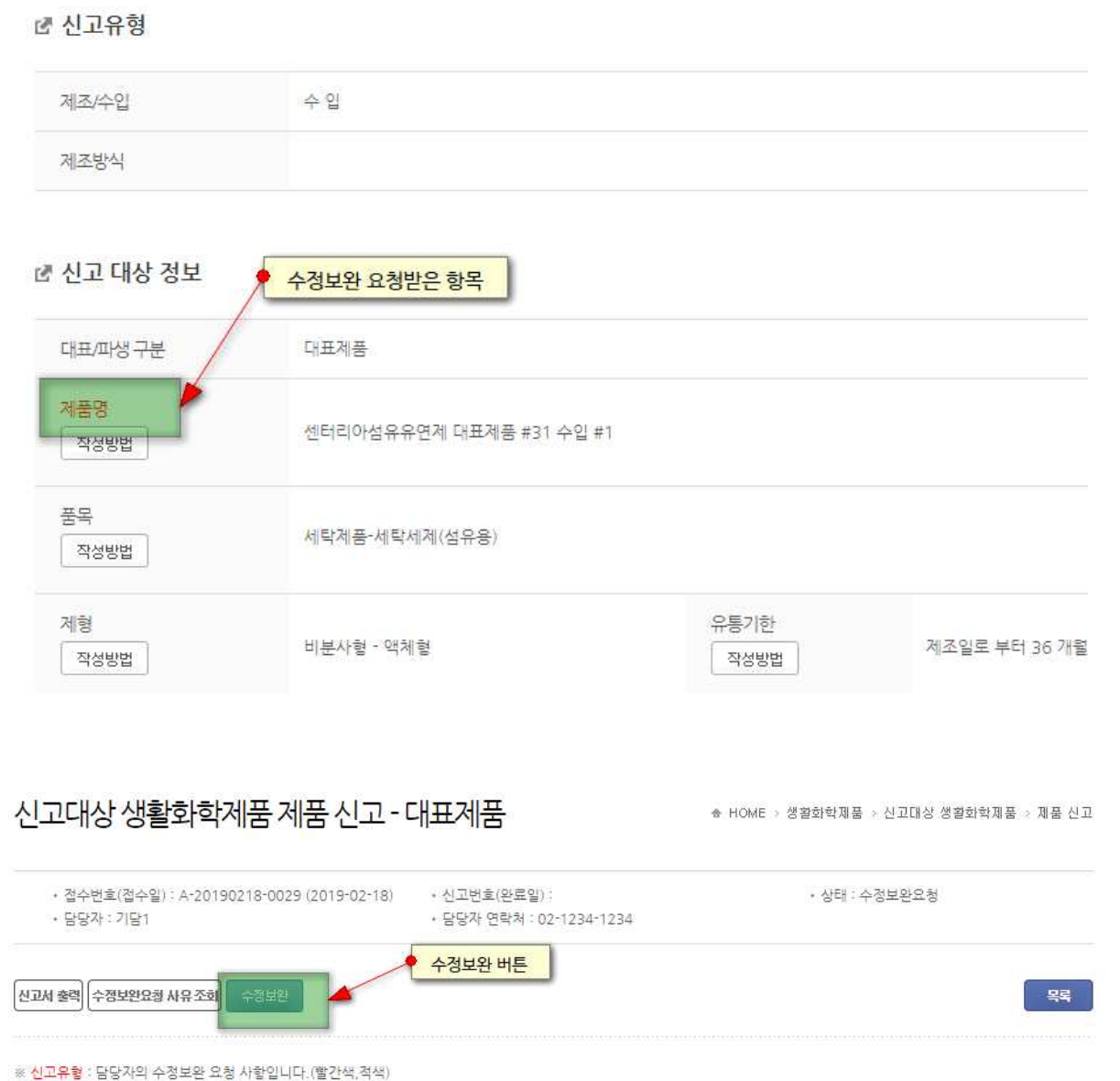

- **(신고서의 수정보완)** 기업 담당자는 수정보완 버튼을 눌러 신고서 내용을 수정보완할 수 있습니다. 특히 담당자로부터 수정보완요청받은 사항은 아래 그림과 같이 빨간색 으로 마킹되어 표시되므로, 기업 담당자는 해당 항목을 수정해야 합니다.

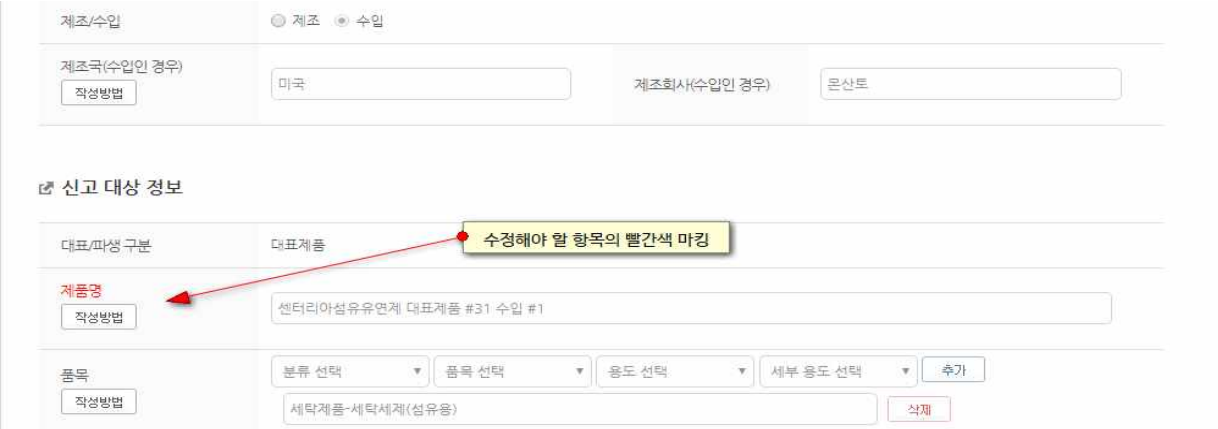

- **(수정보완 완료)** 기업담당자가 수정요청받은 항목에 대한 수정보완을 완료하면 신청 서 아래의 "임시저장 버튼" 및 "수정보완 제출" 버튼을 사용하여 임시저장 또는 수정 보완한 내역을 담당자에게 수정보완 제출할 수 있습니다. 수정보완 제출 버튼을 클 릭할 때 작성 내용에 대한 정합성 검사가 동시에 이루어집니다.

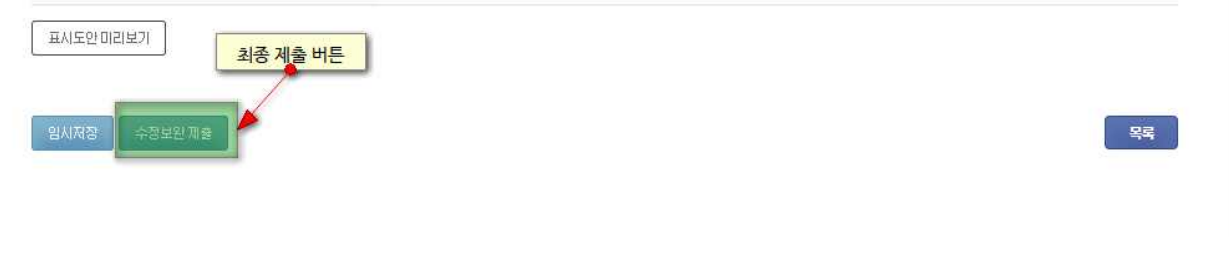

# 제품신고 2 안전확인대상대상 생활화학제품 파생제품 신고

▪ 안전확인대상생활화학제품의 파생제품 신고를 위해서는 안전확인대상생활화학제품 → 제품신고 메뉴로 접근합니다. 단, 파생제품 신고는 대표제품이 신고 완료된 상태 이거나 혹은 대표제품을 임시저장한 상태에서만 가능합니다.

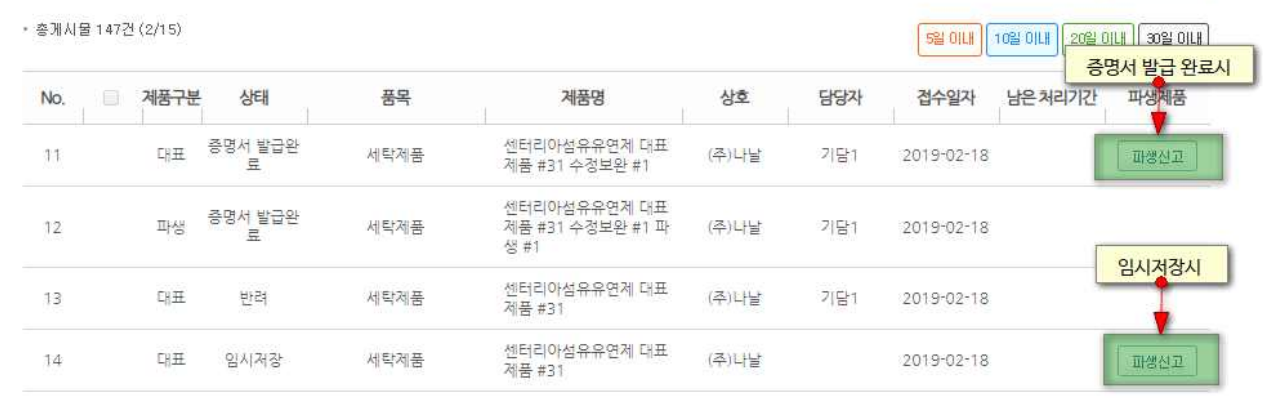

- 파생제품 신고 버튼을 클릭하면 파생제품 신고 화면이 발생하는데, 이때는 대표제품의 신고번호를 비롯한 대표제품의 모든 속성이 기본값으로 세팅됩니다. 이 내용을 기반 으로 파생제품을 신고하게 됩니다.
- 작성방법은 대표제품과 동일하며, 파생제품에서는 파생제품에 첨부할 추가 첨부자료를 더 첨부할 수 있으며, 그 외 신고사항 기입란이 추가되었습니다.

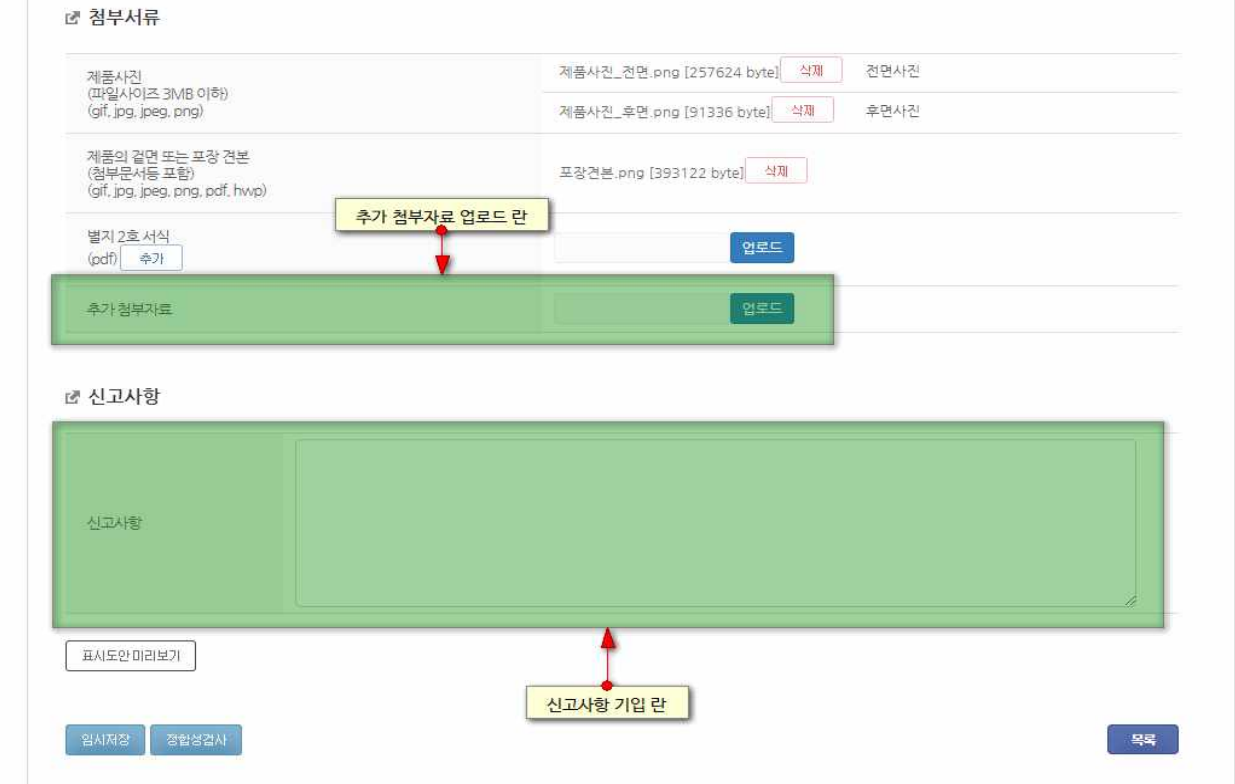

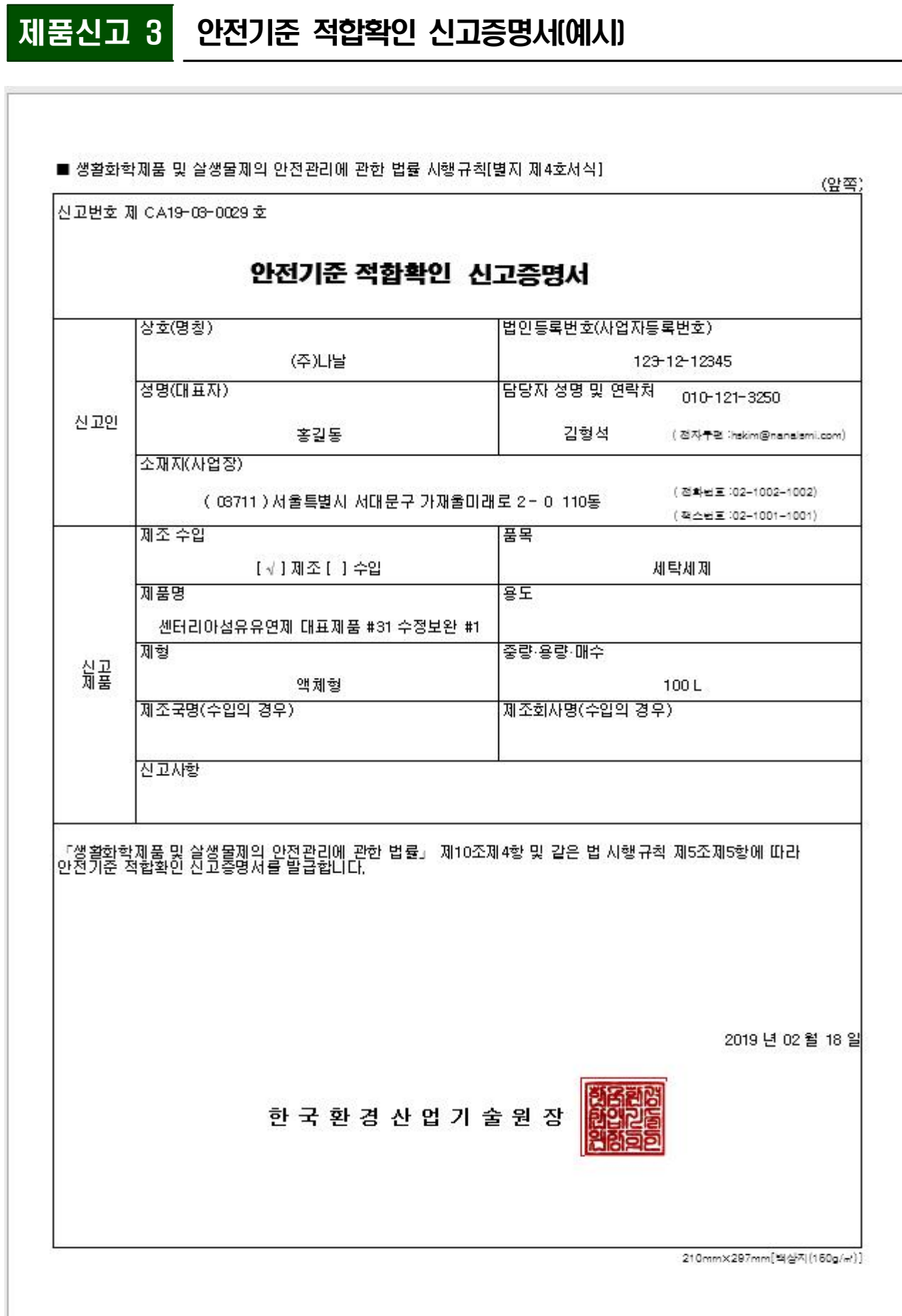